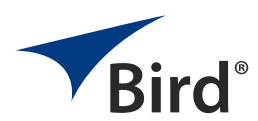

**SignalHawk PC Based Spectrum Analyzer Rack Mount Spectrum Analyzer**

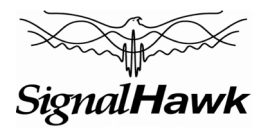

Models SH-36S-PC & SH-36S-RM 100 kHz to 3.6 GHz

# **General Start-Up Instructions**

- 1. To turn SignalHawk on, press **Power** switch.
- 2. Launch the SignalHawk program on the PC.
- 3. Select the unit from the device list if more than one unit is in operation.
- 4. Select the desired measurement and press Enter or double click it.
- 5. Press **Setup** then **Recall Default Setup**.

#### **CAUTION**

Avoid installing the SignalHawk near equipment that exhausts or radiates excessive heat (such as power amplifiers or DC power supplies). Proper ventilation should always be considered as part of the installation location.

#### **Connecting a PC SignalHawk**

**Note:** *PC SignalHawk can be used in any orientation.*

1. Connect PC SignalHawk to a PC using the supplied USB cable.

**Note:** *The 'USB Host Power' LED will illuminate when host port is active and has power. It is not an indication of proper USB connectivity to the host. Refer to software installation instructions for how to address the PC SignalHawk from the host.*

- 2. Turn **Power** on.
- 3. Select the unit from the DSP Device List, if necessary.
- 4. Connect RF signal.
- 5. Connect a TTL trigger source to the BNC connector, if necessary.

#### **Connecting to a Rack Mount SignalHawk Locally via USB Connection**

- 1. Connect the Rack Mount SignalHawk unit to the computer USB port using the supplied USB cable.
- 2. Turn **Power** on.
- 3. Launch the SignalHawk program.
- 4. Select the unit from the DSP Device List, if necessary.

### **Connecting a Rack Mount SignalHawk Remotely via LAN/WAN**

1. Connect the SignalHawk to a local area network.

**Note:** *The Rack-Mount SignalHawk provides the following connections to a network:*

- *10/100 auto sensing RJ45 Ethernet connector* 
	- *Half and full duplex support*
	- *IP address: 192.168.1.10*
	- *Subnet Mask: 255.255.255.0*
- 2. Launch Remote Desktop on a client PC running TCP/IP protocol.

### **Rack Mount SignalHawk Connection Diagram**

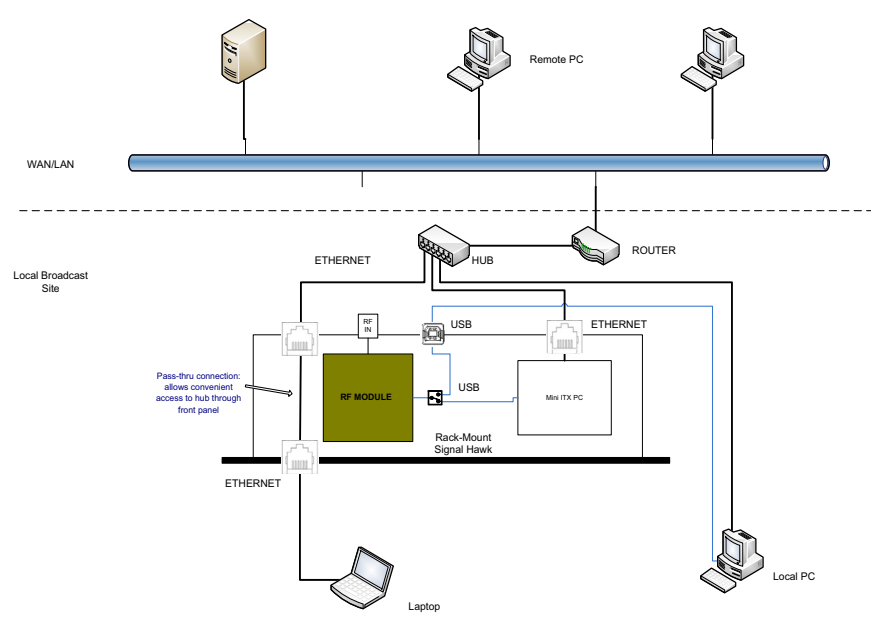

### **Spectrum Analyzer Start-Up Instructions**

1. Connect the input signal or antenna to the RF in test port.

**Note:** *Maximum input is +20 dBm (100 mW).*

- 2. Press in order: **Freq & Span, Center Freq**, enter the value.
- 3. Repeat for **Freq Span**.
- 4. Press **Amp &Trace** then press **Autoscale** OR adjust **Reference** and **Scale** manually for preferred viewing.
- 5. Lower the noise floor, if necessary, by pressing **Preamp On** OR **BW & Sweep** then **Resolution BW**, then press the down arrow key to narrow the RBW.
- 6. Repeat Steps 3 and 4 as required.

### **General Instructions**

- To mark the signal peak, click **Mark & Limit, Marker On**, and **Marker to Max Peak**.
- To save the trace, click **File & Help**, **Quick Save Trace** OR **Label & Save Trace**.
- To save setup, click **Setup** then **Quick Save Setup** OR **Label & Save Setup**.
- To recall a setup click **Setup**, click **Recall Setup** or Enter.

## **For additional information, Refer to the Operations Manual and On-board Help**